# **Создание проекта WinCC**

В WinCC существует три типа проектов (рис. 1):

- 1) однопользовательский проект;
- 2) многопользовательский проект;
- 3) клиентский проект.

Поскольку в учебном WinCC проекте предполагается использовать один компьютер, необходимо создать *однопользовательский проект*.

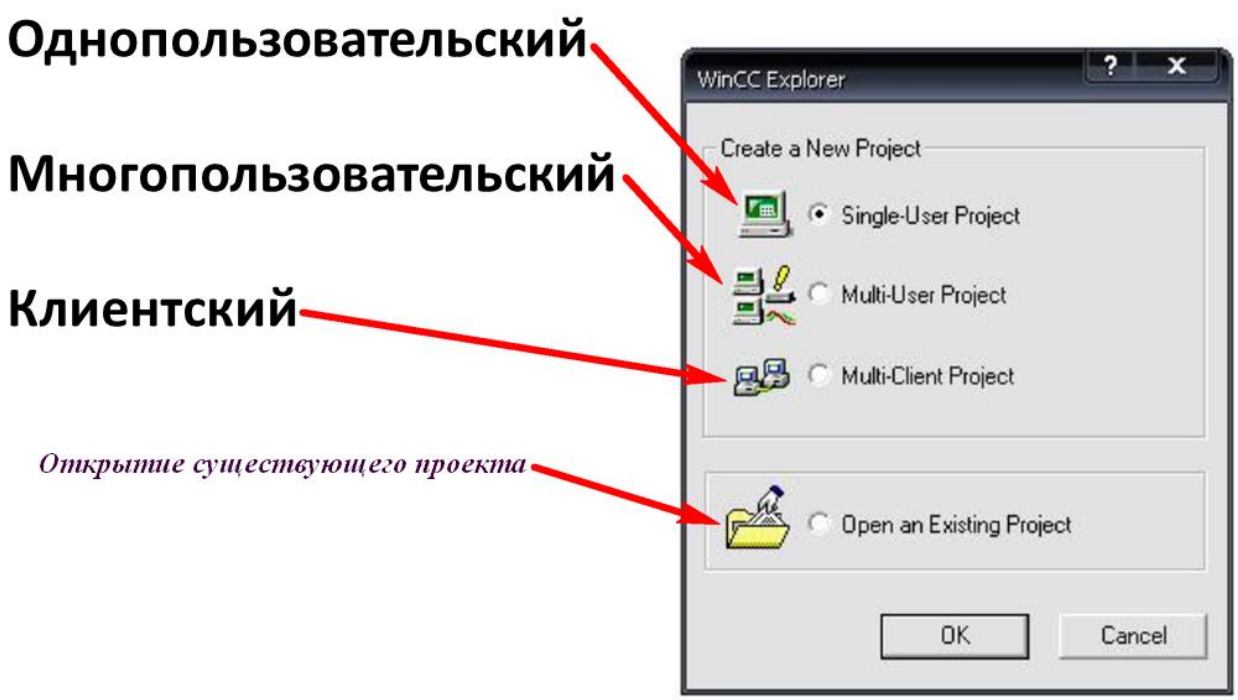

Рисунок 1. Создание однопользовательского проекта

В этом случае проект WinCC будет исполняться на компьютере, выполняющем как функции сервера по обработке данных, так и функции ввода на операторской станции. Другие компьютеры не смогут обращаться к проекту.

Название проекта автоматически даст имя создаваемому файлу проекта (красный цвет на рис. 2). Проект WinCC не обязательно создавать в директории WinCC (как это показано на рис.2, зеленым цветом).

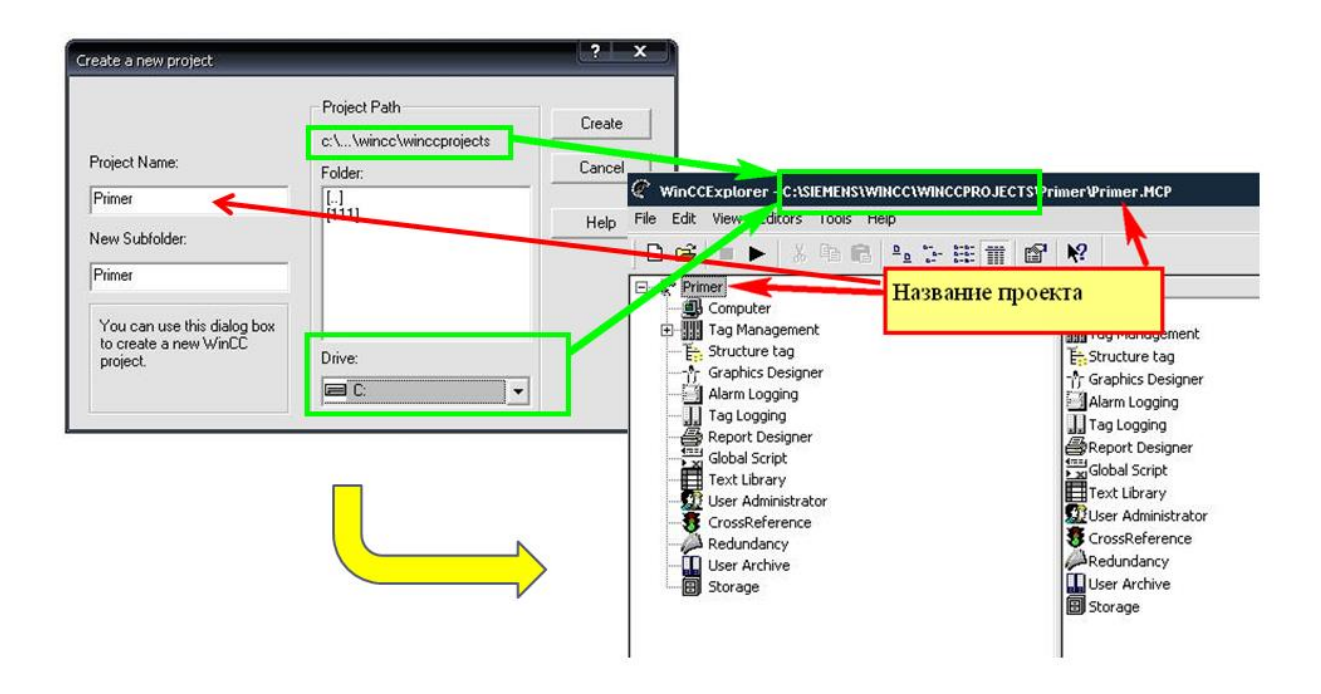

### Рисунок 2. Определение имени проекта и создание директории для него

В некоторых случаях для проекта лучше создать отдельную директорию. При создании директории удостоверьтесь, что места достаточно для хранения ожидаемого объема данных, при архивации значительного количества данных размер WinCC-проекта может составлять несколько гигабайт. Перечень создаваемых автоматически папок представлен на рис. 3. Здесь директория создана на диске Е. Создание отдельной директории обеспечивает надежность хранения WinCC-проекта и всех его данных в случае системной ошибки или переустановки системы.

После нажатия на кнопку WinCC Explorer создаст файл проекта с расширением .MCP.

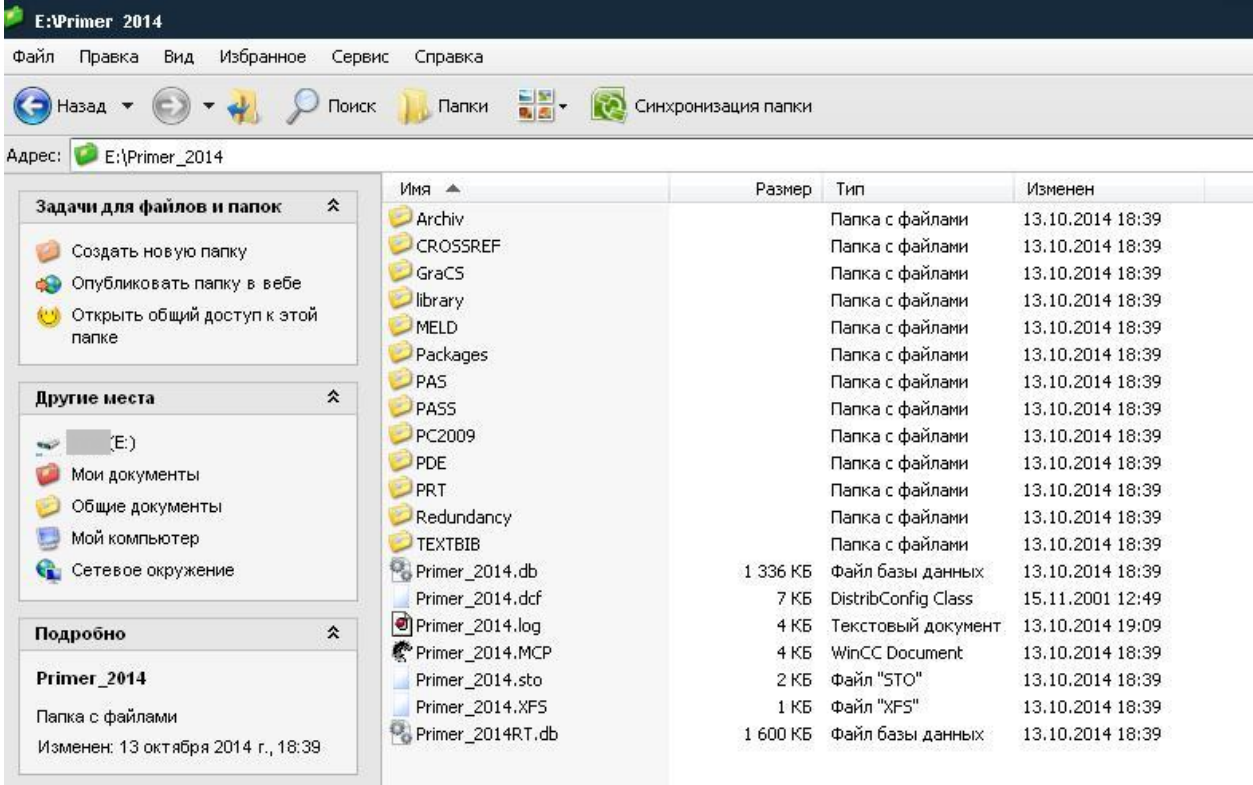

Рисунок 3. Созданные в директории проекта файлы и папки

Помимо этого главного файла создаются следующие файлы и папки (рис. 3). Папки изначально пустые и заполняются соответствующими файлами по мере работы над проектом

## Папки

# Archiv;

CROSSREF - Список перекрестных ссылок (.xfc);

GraCS -

- $\checkmark$  Спроектированные экраны (.pdl, .sav),
- $\checkmark$  Файлы экранов (.bmp, .emf, .wmf)
- $\checkmark$  Списки Action (.act).

Library –

Функции проекта (.fct);

- Библиотека проекта (.pxl);
- Файл описаний функций (.h);
- Библиотека функций (.dll).

MELD

Packages

PAS -Action проекта (.pas);

PASS

PC2009

PDE -DBASE-архивы Tag Logging (.dbf)

PRT - Шаблоны отчетов (.rpl);

Redundancy – резервирование;

**TEXTBIB** 

Файлы –

Имя проекта.db - База данных с данными проекта;

Имя проекта.dcf –

Имя проекта.log – Log File БД (файл регистрации);

Имя проекта.sto -

Имя проекта. XFS – Internal Data Management -управление внутренними данными из перекрестных ссылок;

Имя проектаRT.db - БД с данными режима RT.

Как в любой программе, работающей в ОС WINDOWS, помимо создания нового, возможно открытие существующего проекта и переключение между проектами, для этого:

1. В главном меню WinCC Explorer выберите "File".

2. В появившемся меню выберите "Open".

3. В окне "Open" найдите Ваш проект.

4. Щелкните по имени Вашего проекта,

5. Щелкните по кнопке "Open". Вы должны теперь переключиться на другой проект.

# *Продолжаем создание проекта*

Наводим курсор на *имя проекта* и жмем правую кнопку мыши (ПКМ). Появляется возможность выбрать *Properties – Свойства проекта* с тремя закладками:

*Главная General*, где можно пояснить назначение проекта;

*Установка цикла Update Cycles* - Список обновлений циклов этого проекта

- $\checkmark$  Нецикличная ее и выбираем,
- от 250 миллисекунд до 1 часа;
- 5 пользовательских циклов.

*Задание горячих клавиш* - **"**Горячие кнопки" это комбинации кнопок, которые вызывают в WinCC определенные действия, такие, например, как распечатывание, вход или выход из системы.

Пример задания свойств проекта приведен на рис. 4.

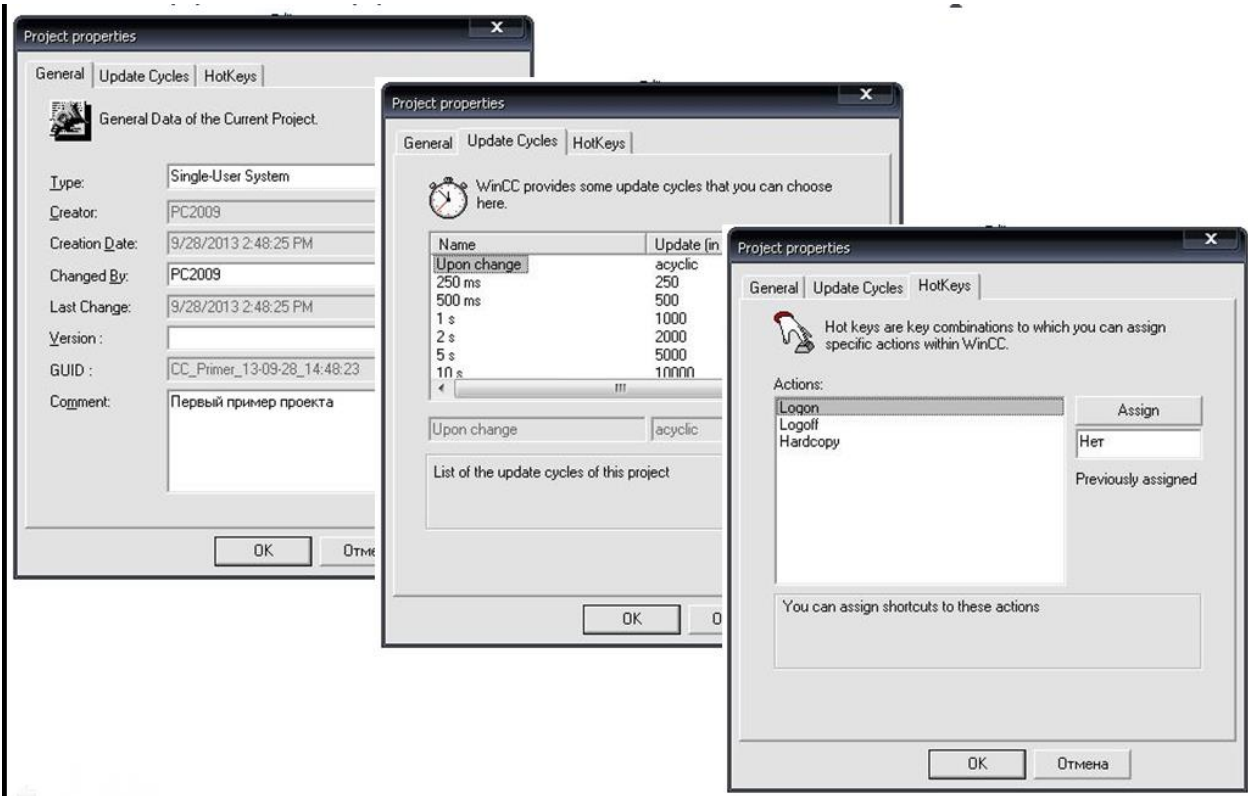

Рисунок 4. Рекомендуемые для учебного проекта свойства

### **Конфигурирование проекта в WinCC Explorer [Проводнике WinCC]**

В однопользовательском проекте компьютер играет роль отдельной операторской консоли. Она конфигурируется при помощи компонента *"Computer [Компьютер]"*. Компьютер по умолчанию в однопользовательском проекте настраивается как *сервер*. Двойной щелчок левой кнопкой мыши (ЛКМ) по имени компьютера вызывает диалоговое окно свойств компьютера, на закладке *Startup* можно определить исполняемые компоненты, которые должны вызываться при запуске проекта (рис. 5).

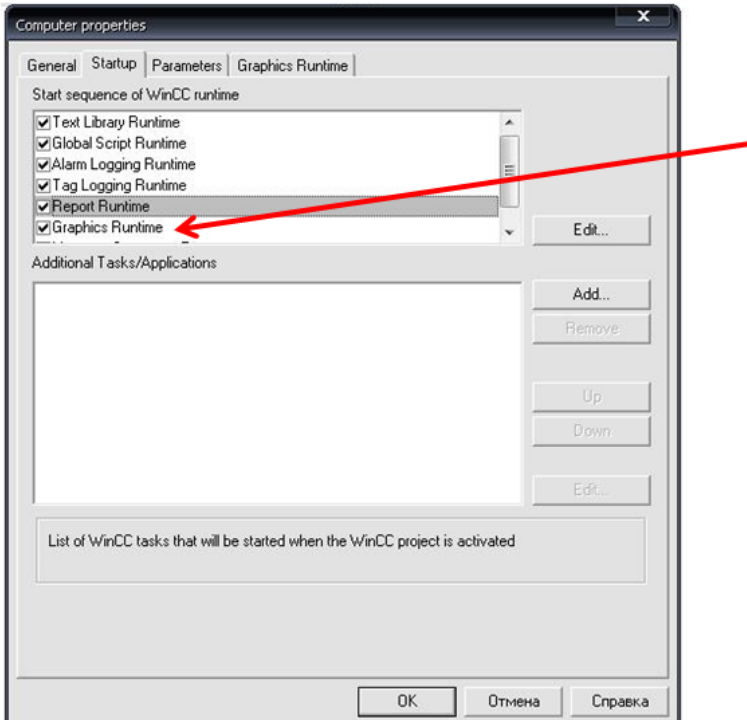

По умолчанию выбран только Графический редактор, остальные нужно выбирать, поставив соответствующий флажок.

## Рисунок 5. Активизация нужных компонентов проекта

Выбираемые приложения WinCC:

- $\checkmark$  Graphic Runtime,
- $\checkmark$  Report Runtime,
- $\checkmark$  Tag Logging Runtime,
- $\checkmark$  Alarm Logging Runtime,
- $\checkmark$  Global Scripts Runtime,
- $\checkmark$  Text Library Runtime.

Можно загружать другие Windows-приложения во время запуска с помощью кнопки "Add" - "Добавить". Пока этого делать не будем. Для начала оставим как есть по умолчанию – только Graphics Runtime, поскольку сначала будем работать только с графикой. Подгрузка ненужных на текущий момент компонентов сильно тормозит выполнение.

На закладке *"Graphics Runtime [Система исполнения графического дизайнера]"* можно указать, какой кадр (кадр запуска) будет отображаться первым после запуска проекта.

Кроме того, на этой закладке определяются параметры отображения WinCCпроекта на экране.

На следующей закладке свойств компьютера *Parameters* выбираем английский язык (альтернатива – французский и итальянский).

На последней закладке свойств компьютера *Graphics Runtime* нужно определить файл стартового экрана. Пример параметров такого экрана приведен на рис. 6, создание самого примитивного его примера– на рис. 7, а его вид в режиме исполнения (на экране только блок статического текста) – на рис. 8.

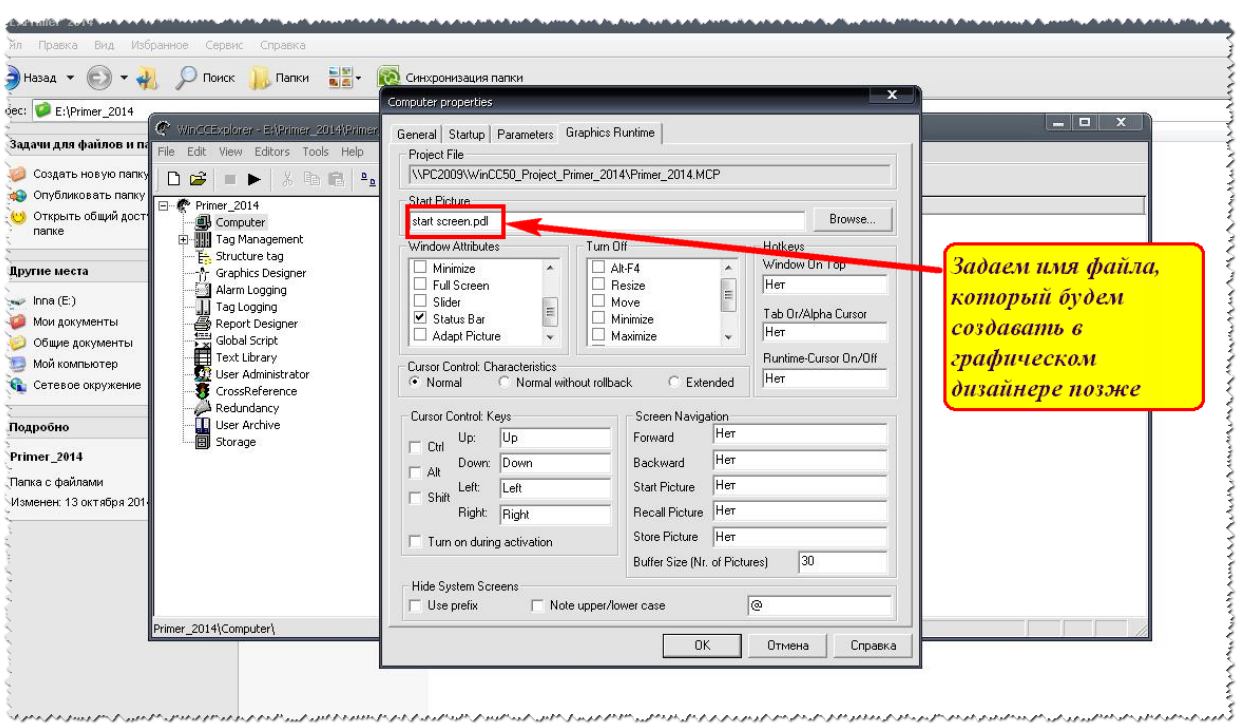

Рисунок 6. Определение имени графического файла для стартового экрана

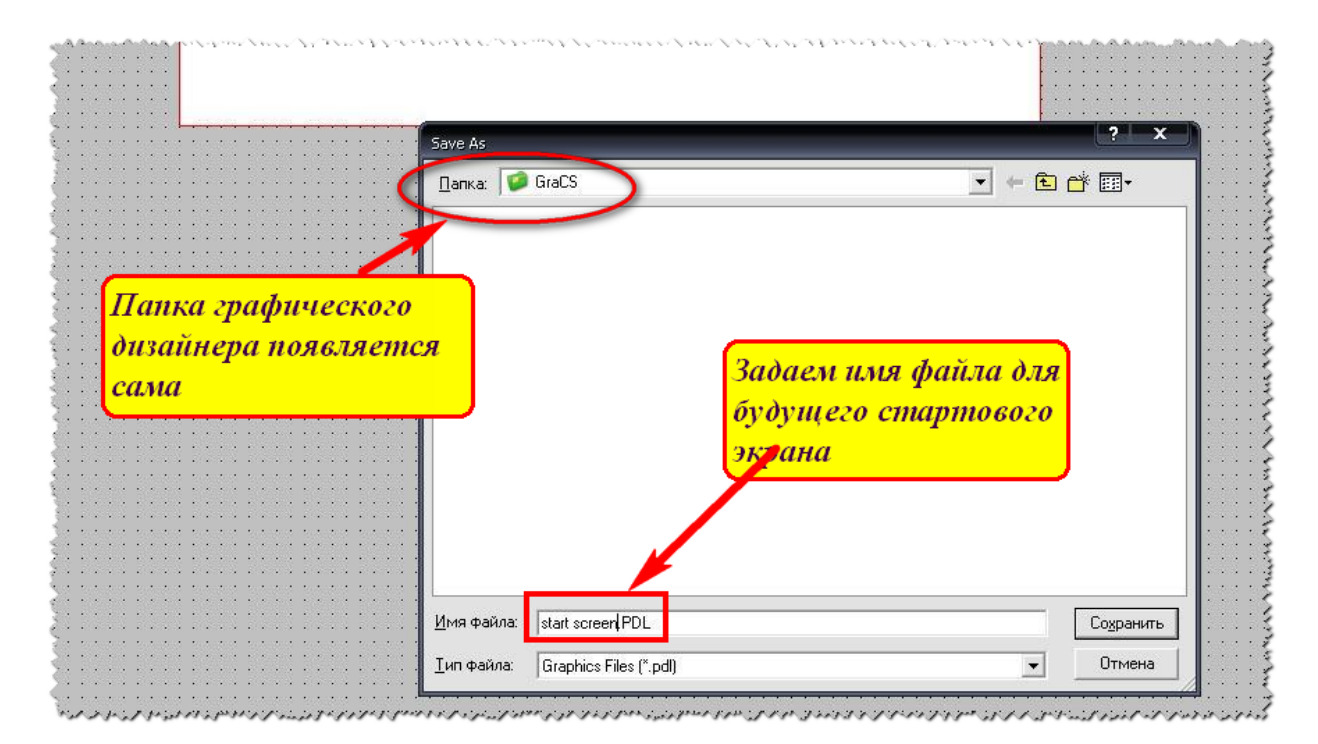

Рисунок 7. Определение файла для стартового экрана проекта

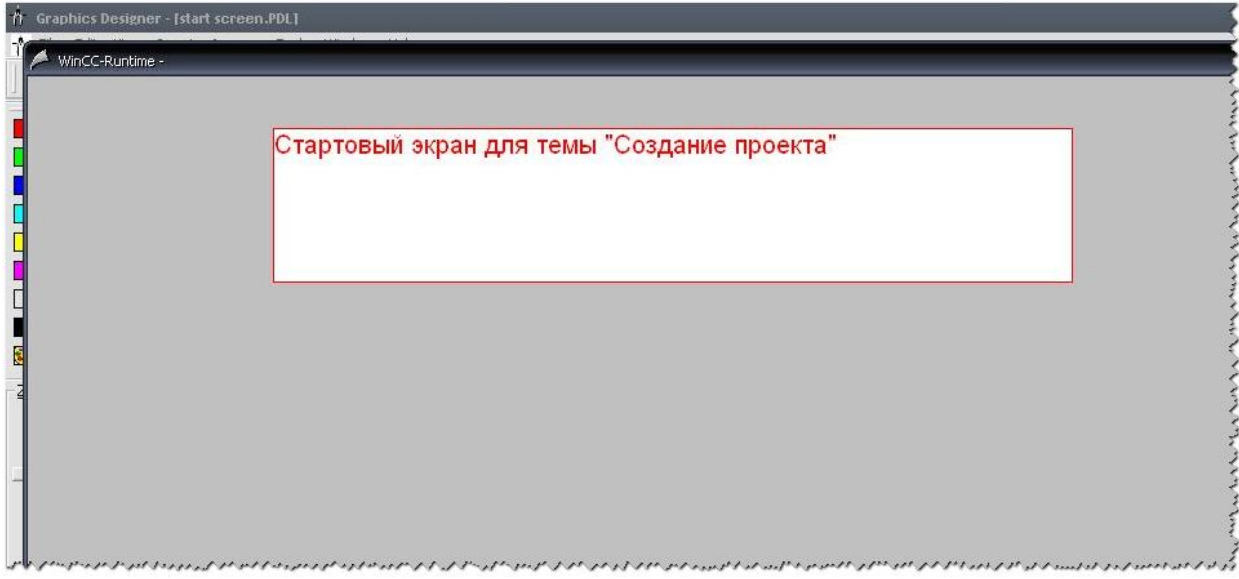

Рисунок 8. Внешний вид стартового экрана проекта после запуска системы

### исполнения